## 通生会生徒指導名簿 V4 へバージョンアップ

簡易入力のテーマ…すべてをキーボード入力 マウスは一切使わない

V3 は、地区番号の確認のため、マウスを1回使いユーザーホームを出しましたが、すべてのデータ をキーボード入力にするという課題に挑戦してみました。

地区番号の場所へ来たら F9 を押して、リストの地区番号をキーボードで打てば、地区番号と地区参 照にデータが入るようにしました。何がすごいかというと、一般リストボックスの番号は1から9まで しか使えません。例えば10を打てば1になる。11を打てば1になる。20を打てば2になりますが、こ の課題をマクロの力で可能にしました。特許がとれる発明です。応用すればすべてのデータに飛べます。

下は、F9を押して「14」を打てば自動で地区番号に「14」が入り地区名参照に「港未来町」が 入る画面です。

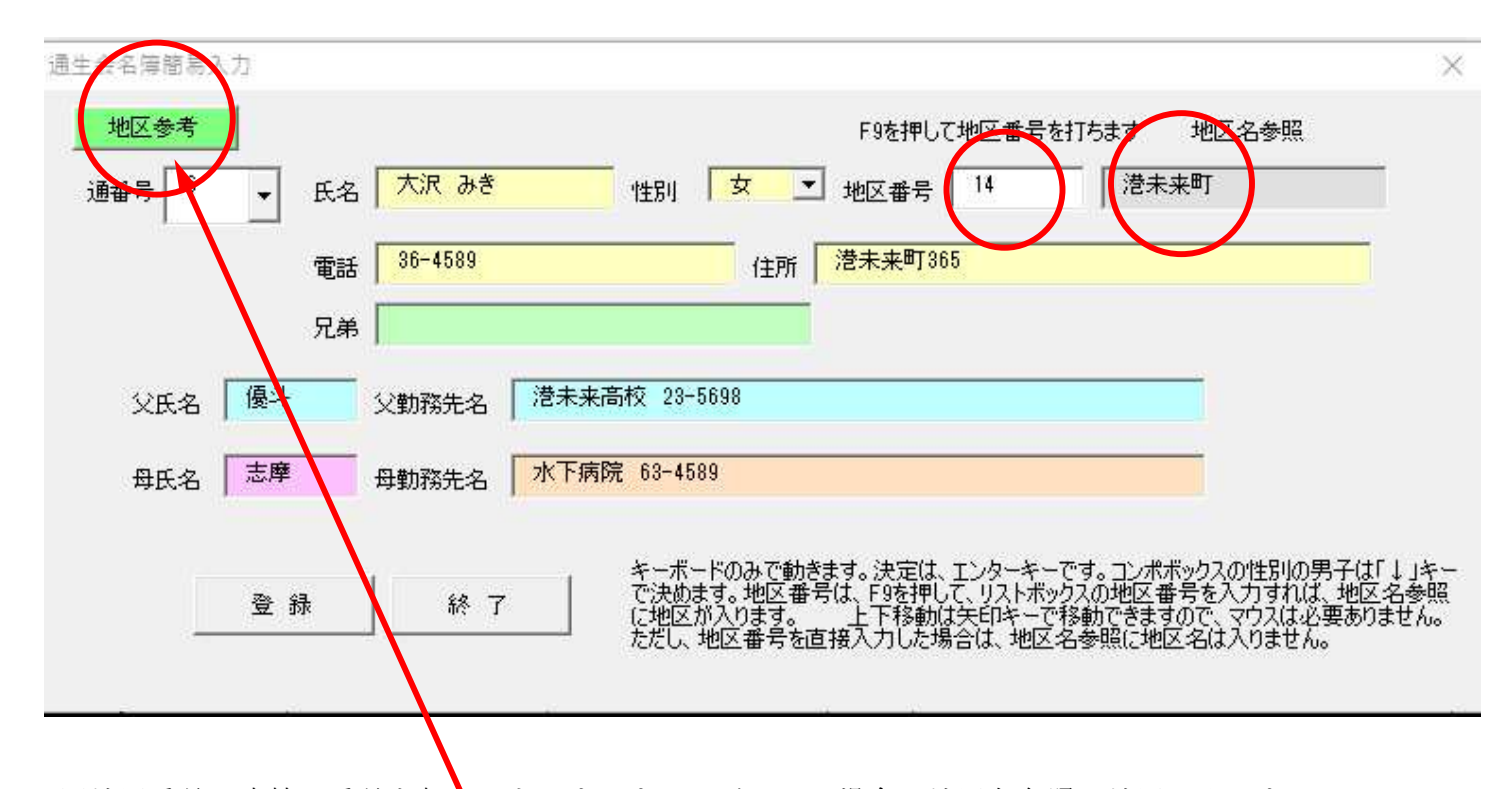

※地区番号に直接に番号を打りてもかまいませんが、この場合は地区名参照に地区は入りません。 緑の地区参考で地区を参考にできるようにしました。

参照にする理由は

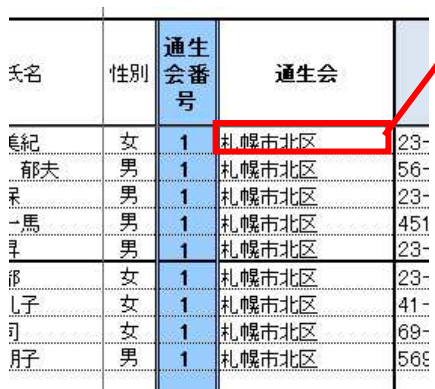

 $=$ IF(ISBLANK(I3),"",VLOOKUP(I3,'1年調査'!\$A\$5:\$E\$39,3) という計算式に常にこの計算式にしたいのに、 札幌市北区というように数式が値に変化してしまうから です。これだとこのソフトは1回しか使えなくなるから です。

ついでにこれもスッキリさせました。1回連絡網を作成すれば連絡網の呼び出しで作った35 地区の 連絡網すべてが呼び出せますので、かなり重宝する機能だと思います。

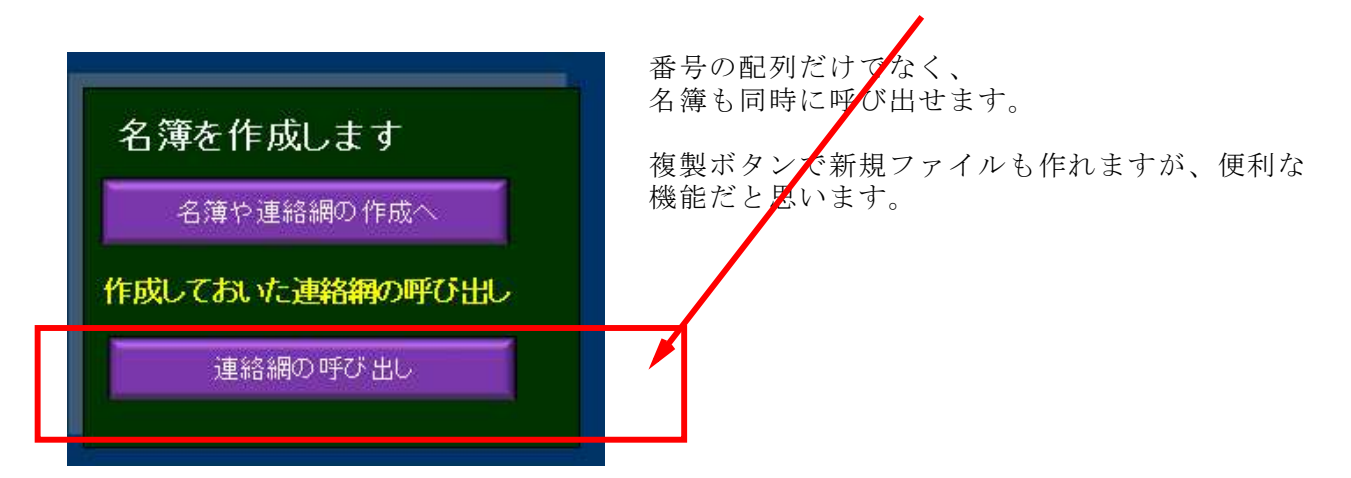

連絡網の重複チェック機能の追加

同じ番号があると「重複あり」と警告してくれます

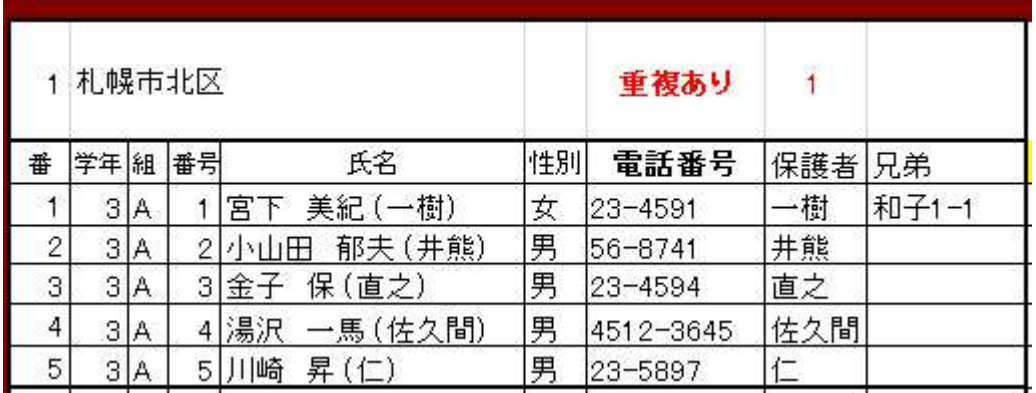

以上が V3 よりもバージョンアップしました。